## Blackboard Tips:

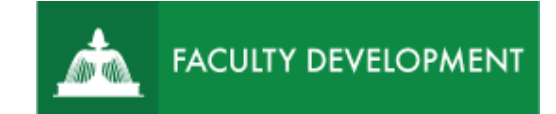

# Create a Collaborate Ultra Session

The Blackboard Collaborate Ultra tool allows for real-time, virtual meetings with a student, a student group, or your entire class. Like Zoom, Skype, or other videoconferencing tools, you may share video, audio, your computer screen, a whiteboard, polls, or chat.

### **Purpose and Applications**

- To communicate effectively in synchronous (real-time) virtual meetings with the whole class, small groups, or individuals.
- To record a session for students to access asynchronously.
- To facilitate faculty to student and peer-to-peer communication.

#### **How to Create a Collaborate Session**

• Navigate to the **Blackboard Collaborate Ultra** tool under **Course Tools** in your **Control Panel** menu.

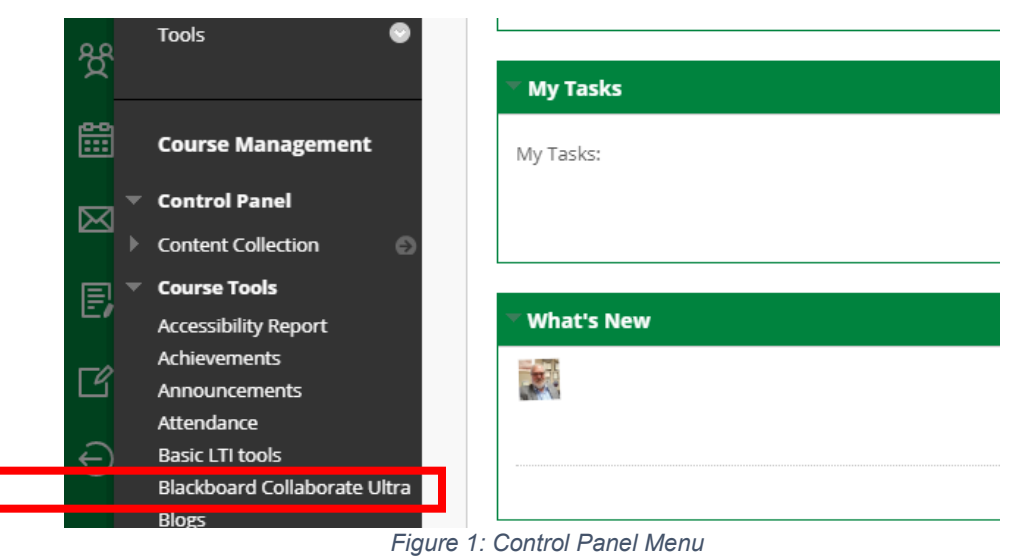

• Inside Blackboard Collaborate Ultra, select **Create Session** (Future sessions you create will appear in this list in this course.

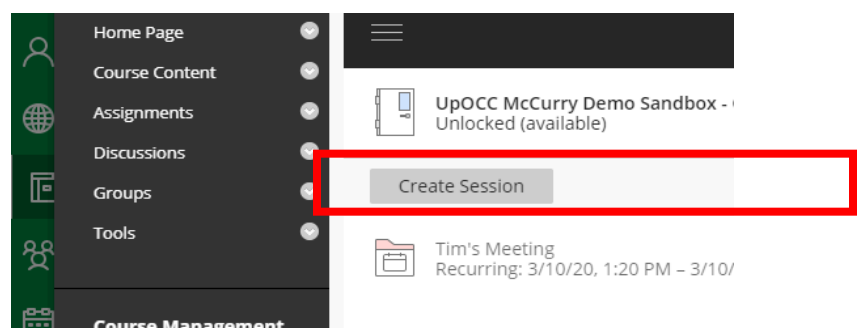

*Figure 2: Collaborate Create Session*

For help implementing any Blackboard best practices in your classes, contact academicinnovation@uscupstate.edu.

- Provide a name, start/end date and time (if appropriate, otherwise check **Open Session** for drop-in office hours, for instance).
- Allow early entry (default is 15 minutes).
- Add description to signal the course content being delivered.

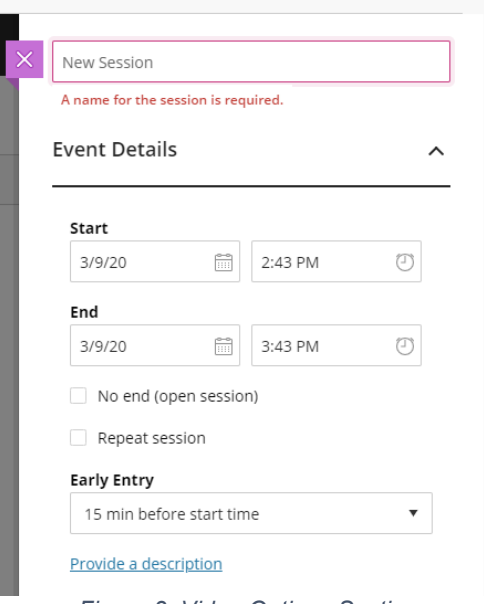

*Figure 3: Video Options Section*

- Under **Session Settings**, you can allow chat or whiteboard duringthe session or allow users to download recordings if they need to listen/watch offline.
- Once you have given the session a title, you will see the option to **Join Session** if you wish to make a session just in time to meet with a student. Send an email or announcement with the **Anonymous Dial In** number, for students with poor or no internet connectivity who wish to access the audio portion of the session room. The **Guest Link** can be shared with guest lecturers or speakers to carry on their presentation to the class. Set the **Guest Role** to presenter to allow guests to share their screens and control the session.

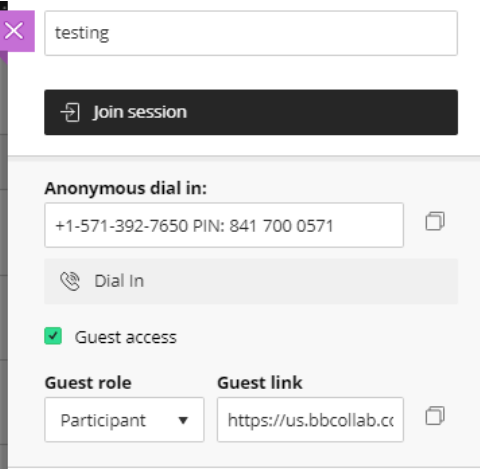

#### **Additional Resources**

- [Getting Started in Blackboard Collaborate Ultra as a Participant](https://help.blackboard.com/Collaborate/Ultra/Participant/Get_Started)
- [Moderating a Session in Blackboard Collaborate Ultra](https://help.blackboard.com/Collaborate/Ultra/Moderator/Moderate_Sessions)
- [Recording a Session in Blackboard Collaborate Ultra](https://help.blackboard.com/Collaborate/Ultra/Moderator/Moderate_Sessions/Recordings)

For help implementing any Blackboard best practices in your classes, contact academicinnovation@uscupstate.edu.